## **[Jak zmienić dane na](https://pomoc.comarch.pl/optima/pl/2023_5/index.php/dokumentacja/jak-zmienic-dane-na-zatwierdzonym-dokumencie/) [zatwierdzonym dokumencie?](https://pomoc.comarch.pl/optima/pl/2023_5/index.php/dokumentacja/jak-zmienic-dane-na-zatwierdzonym-dokumencie/)**

Dokument w buforze (kolor zielony) można dowolnie modyfikować. Jeżeli dokument zostanie zatwierdzony na stałe (będzie on na liście dokumentów w kolorze czarnym) oznacza to, że jest ograniczona możliwość modyfikowania dokumentu. Możliwa jest tylko:

1. **Zmiana danych kontrahenta** na zatwierdzonym dokumencie (na karcie operatora należy zaznaczyć parametr **Aktualizacja kontrahenta na dokumencie**, wówczas funkcja będzie dostępna na liście dokumentów pod prawym przyciskiem myszy). Szerszy opis znajduje się w pytaniu: **[Jak poprawić dane](https://pomoc.comarch.pl/optima/pl/2023_5/index.php/dokumentacja/jak-poprawic-dane-kontrahenta-na-zatwierdzonym-dokumencie/)**

**[kontrahenta na zatwierdzonym dokumencie?](https://pomoc.comarch.pl/optima/pl/2023_5/index.php/dokumentacja/jak-poprawic-dane-kontrahenta-na-zatwierdzonym-dokumencie/)**

- 2. **Zmiana opisu i osoby odbierającej** na dokumencie i na pozycji dokumentu (na karcie operatora należy zaznaczyć parametr **Zmiana opisu i osoby odbierającej na dok.**).
- 3. **Zmiana kategorii** na zatwierdzonym dokumencie (na karcie operatora należy zaznaczyć parametr **Zmiana kategorii na niezaksięgowanym dok.**).
- 4. **Zmiana atrybutów** na zatwierdzonym dokumencie. Na karcie operatora należy zaznaczyć parametr **Zmiana atrybutów/ kodów JPK na zatwierdzonym dok.** Operator będzie miał możliwość zmiany atrybutu na dokumentach niezaksięgowanych pomimo, że zostały zapisane na stałe.

Karty operatorów znajdują się w menu *System/Konfiguracja/Program/Użytkowe/Operatorzy*. Dwukrotne kliknięcie na konkretnym operatorze podniesie jego kartę.

Jeżeli muszą być zmienione inne dane niż wymienione powyżej, pozostaje wystawienie **korekty danych** lub **anulowanie dokumentu** i wystawienie go ponownie (wówczas w przypadku pozostawienia pola AUTO bez zmian jako numer dokumentu zostanie automatycznie pobrany numer dokumentu anulowanego) Funkcja anulowania jest dostępna na liście dokumentów pod prawym klawiszem myszy. Jej działanie zostało opisane w artykule: **[Kiedy można anulować dokument?](https://pomoc.comarch.pl/optima/pl/2023_5/index.php/dokumentacja/kiedy-mozna-anulowac-dokument/)** Dokument anulowany będzie widoczny na liście w kolorze szarym.

Korektę można wykonać z poziomu listy dokumentów, rozwijając menu dostępne obok przycisku korekty.

#### **Dostępne korekty dla:**

- **a) faktur sprzedaży, to:**
	- korekta ilości,
	- korekta wartości (ceny),
	- korekta kursu waluty,
	- korekta stawki VAT,
	- korekta zbiorcza/rabat,
	- korekta danych.

Korektę można wykonać z poziomu listy dokumentów, rozwijając menu dostępne obok przycisku korekty:

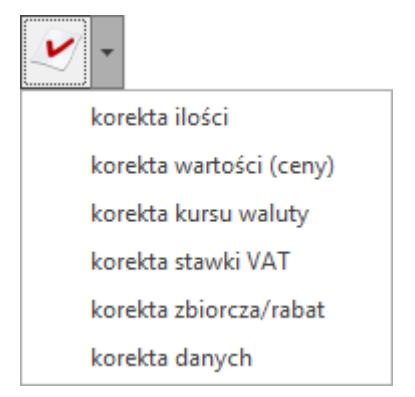

#### **b) faktur zakupu, to:**

- korekta ilości,
- korekta wartości (ceny),
- korekta kursu waluty,
- korekta stawki VAT,
- korekta graniczna/cło,
- korekta zbiorcza/ rabat,
- nota korygująca.

Korektę można wykonać z poziomu listy dokumentów, rozwijając menu dostępne obok przycisku korekty:

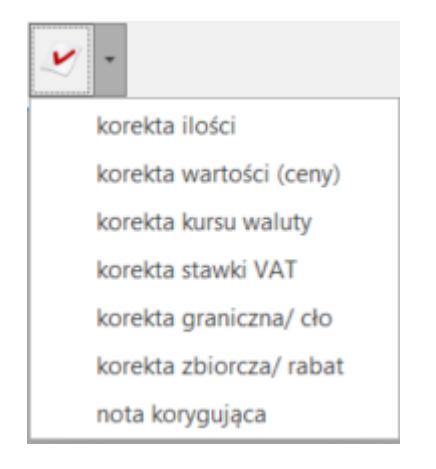

# **[Jak poprawić dane kontrahenta](https://pomoc.comarch.pl/optima/pl/2023_5/index.php/dokumentacja/jak-poprawic-dane-kontrahenta-na-zatwierdzonym-dokumencie/) [na zatwierdzonym dokumencie?](https://pomoc.comarch.pl/optima/pl/2023_5/index.php/dokumentacja/jak-poprawic-dane-kontrahenta-na-zatwierdzonym-dokumencie/)**

Niekiedy zdarza się, że dane kontrahenta na zatwierdzonym dokumencie odbiegają od stanu rzeczywistego, lub zostały omylnie wprowadzone do programu Comarch ERP Optima.

W takim przypadku możliwe jest skorzystanie z funkcji **Aktualizacja danych kontrahenta**, która powoduje zaktualizowanie danych kontrahenta na zatwierdzonym dokumencie po wcześniejszym ich poprawieniu na jego karcie.

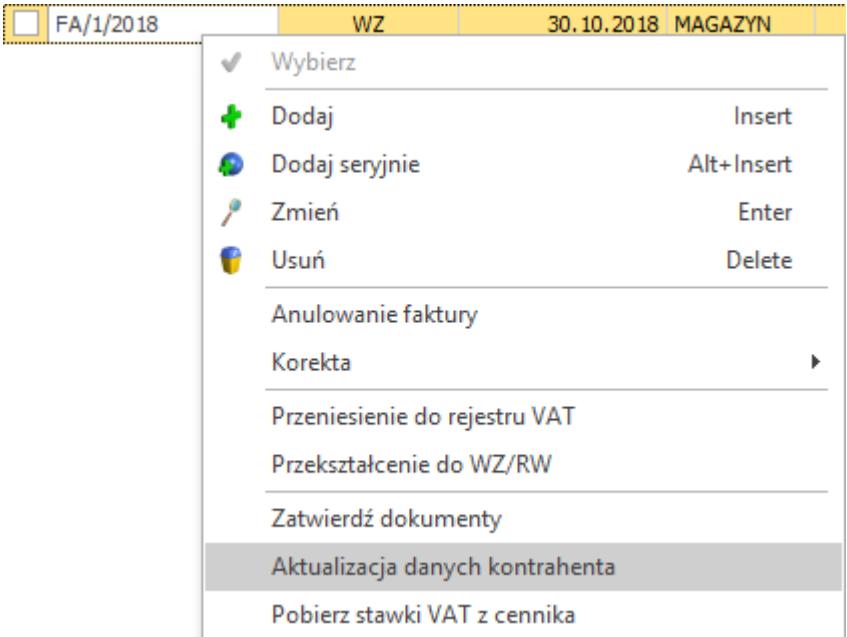

Należy na tym miejscu podkreślić, że **Aktualizacja danych kontrahenta** może być przeprowadzona dla kilku dokumentów równocześnie, pod warunkiem, że dokumenty te zostały wystawione na jednego kontrahenta.

Aby funkcja była dostępna należy w menu *System/ Konfiguracja/ Program/ Użytkowe/ Operatorzy* na karcie konkretnego Operatora -> zakładka *Parametry* zaznaczyć parametr: **Aktualizacja kontrahenta na dokumencie.**

Parametry dla modułu handlowego Aktualizacja kontrahenta na dokumencie

## **[Kiedy można anulować](https://pomoc.comarch.pl/optima/pl/2023_5/index.php/dokumentacja/kiedy-mozna-anulowac-dokument/) [dokument?](https://pomoc.comarch.pl/optima/pl/2023_5/index.php/dokumentacja/kiedy-mozna-anulowac-dokument/)**

Jeżeli dokument zapisany jest na stałe (na liście w kolorze czarnym) można go anulować i wystawić nowy z tym samym numerem (w przypadku pozostawienia pola AUTO bez zmian jako numer dokumentu zostanie automatycznie pobrany numer dokumentu

anulowanego). Dokument, który ma być anulowany należy podświetlić na liście i pod prawym klawiszem myszy wybrać opcję **Anulowanie faktury.**

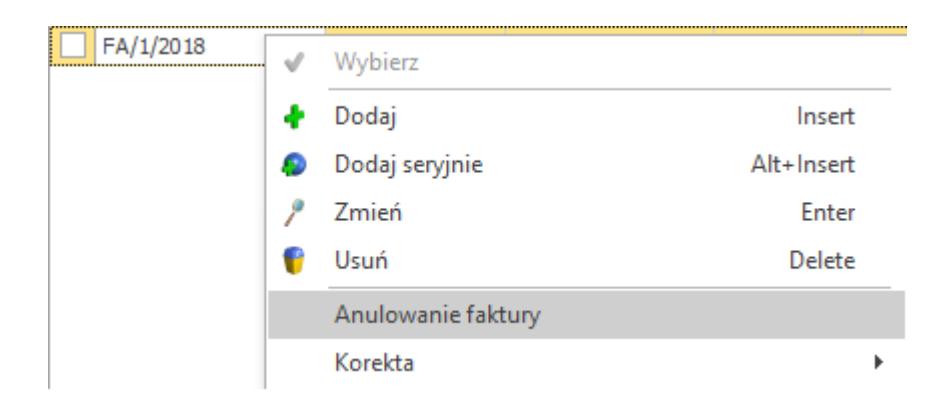

Często przy próbie anulowania dokumentów możemy spotkać się z komunikatem:

*Nie można anulować dokumentu. Dokument posiada rozliczone płatności.*

Oznacza on, że dokument został już rozliczony. Dokumenty wystawione na gotówkę rozliczane są automatycznie w momencie zapisu dokumentu.

Rozliczenie można usunąć ręcznie np. z poziomu menu *Kasa/Bank / Preliminarz płatności*. Na liście dokumentów należy otworzyć dokument, który chcemy anulować. Następnie na zakładce *Rozliczenia* w tabelce zaznaczamy dokument i klikamy **Usuń**.

Zapis kasowy/ bankowy należy usunąć ręcznie z poziomu menu *Kasa/Bank/ Zapisy kasowe/bankowe.*

Jeżeli w menu *System/ Konfiguracja/ Firma/ Kasa i Bank/ Parametry* zaznaczony zostanie parametr: **Kasowanie rozliczeń przy kasowaniu i anulowaniu dokumentów,** to podczas anulowania dokumentu zapis kasowy/ bankowy zostanie automatycznie usunięty.

**Zasady automatycznego usuwania zapisów kasowych:**

- Zapis kasowy zostanie usunięty, jeśli powstał automatycznie w chwili zatwierdzenia faktury.
- Jeśli faktura była rozliczana "ręcznie" rozpięte zostanie jedynie powiązanie pomiędzy fakturą a odpowiednim zapisem. Zapis pozostanie w raporcie ze statusem Nierozliczony.

Dokumenty anulowane są widoczne na liście w kolorze szarym (nie mają wpływu na płatności, ani na stany magazynowe, pozostają tylko informacyjnie, jako ślad wykonanej operacji w programie). Nie zalecamy ich usuwania, ale jeśli to będzie konieczne, usunąć je może Autoryzowany Partner Comarch narzędziami serwisowymi.

Jeśli dokument został zaksięgowany, przed jego anulowaniem należy cofnąć księgowanie.

### **[Jak usunąć kontrahenta ?](https://pomoc.comarch.pl/optima/pl/2023_5/index.php/dokumentacja/jak-usunac-kontrahenta/)**

Jeżeli dany kontrahent został w programie **Comarch ERP Optima** wykorzystany na jakimś dokumencie, wówczas nie można go usunąć z bazy danych, można natomiast na karcie kontrahenta na zakładce *Handlowe* zaznaczyć parametr **Nieaktywny.**

Po zaznaczeniu tego parametru, kontrahent nie będzie widoczny na liście z poziomu *Ogólne/ Kontrahenci* chyba, że zaznaczymy parametr Pokazuj nieaktywnych (znajduje się pod listą), wówczas wyświetli się na liście w kolorze szarym.

Na dokumencie będzie istniała możliwość wyboru takiego kontrahenta – żeby zablokować możliwość wystawiania dokumentów rozchodowych na kontrahenta nieaktywnego można zaznaczyć na jego karcie (na zakładce *Handlowe*) parametr **Blokada**

### **[Jak umieścić numer BDO na](https://pomoc.comarch.pl/optima/pl/2023_5/index.php/dokumentacja/jak-umiescic-numer-bdo-na-wydrukach/) [wydrukach?](https://pomoc.comarch.pl/optima/pl/2023_5/index.php/dokumentacja/jak-umiescic-numer-bdo-na-wydrukach/)**

Numer BDO należy wprowadzić w Pieczątce firmy: w *System/ Konfiguracja/ Firma/ Dane firmy/*

*Pieczątka firmy.* Należy otworzyć aktualną pieczątkę firmy i

wybrać przycisk *Odblokuj edycję* **(body**, aby aktywować widoczne pola. Następnie w *polu Numer rejestrowy w BDO* należy wpisać odpowiedni numer i zapisać zmiany wybierając ikonę dyskietki*.* Numer ten będzie drukowany na wydrukach standardowych, w sekcji zawierającej dane z pieczątki firmy.

W przypadku wydruków fiskalnych, aby na wystawionych paragonach fiskalnych, po wydrukowaniu numer BDO był widoczny należy wprowadzić numer ręcznie, bezpośrednio na drukarce fiskalnej.

## **[Jak zmienić dane na](https://pomoc.comarch.pl/optima/pl/2023_5/index.php/dokumentacja/jak-zmienic-dane-na-dokumentach-wyeksportowanych-ze-znacznikiem-e/) [dokumentach wyeksportowanych](https://pomoc.comarch.pl/optima/pl/2023_5/index.php/dokumentacja/jak-zmienic-dane-na-dokumentach-wyeksportowanych-ze-znacznikiem-e/)**

# **[\(ze znacznikiem E\)?](https://pomoc.comarch.pl/optima/pl/2023_5/index.php/dokumentacja/jak-zmienic-dane-na-dokumentach-wyeksportowanych-ze-znacznikiem-e/)**

Na dokumencie wyeksportowanym (ze znacznikiem **E**) istnieje możliwość zmiany opisu i osoby odbierającej na dokumencie, zmiany atrybutu oraz zmiany kategorii i jej opisu. Zmiany są możliwe po zaznaczeniu parametrów:

- **Zmiana opisu i osoby odbierającej na dok.** dostępny w *System/ Konfiguracja/ Program/ Użytkowe/ Operatorzy* na formularzu operatora, na drugiej zakładce **[Parametry]**.
- **Zmiana atrybutów/ kodów JPK na zatw. dok.** dostępny w *System/ Konfiguracja/ Program/ Użytkowe/ Operatorzy*, na formularzu operatora, na pierwszej zakładce **[Ogólne]**.
- **Zmiana kategorii na niezaksięgowanym dok.** dostępny w System/ Konfiguracja/ Program/ Użytkowe/ Operatorzy na formularzu operatora, na drugiej zakładce **[Parametry]**.

W przypadku zmiany kategorii i jej opisu konieczne jest również zaznaczenie parametru **Zmiana dokumentów wyeksportowanych,** który dostępny jest w *System/ Konfiguracja/ Program/ Użytkowe/ Operatorzy* na formularzu operatora, na drugiej zakładce **[Parametry]**. Zaznaczenie tego parametru umożliwia również anulowanie dokumentu wyeksportowanego.

## **[Kiedy można usunąć dokument?](https://pomoc.comarch.pl/optima/pl/2023_5/index.php/dokumentacja/kiedy-mozna-usunac-dokument/)**

Jeżeli dokument znajduje się w buforze (na liście w kolorze zielonym) można użyć opcji **Usuń** po zaznaczeniu dokumentu

(przycisk kosza  $\boxed{\bullet}$ ). Jeśli natomiast dokument nie jest już

w buforze, można go jedynie anulować.

Szczegóły na temat anulowania dokumentów znajdują się w artykule: **[Kiedy można anulować dokument?](https://pomoc.comarch.pl/optima/pl/2023_5/index.php/dokumentacja/kiedy-mozna-anulowac-dokument/)**